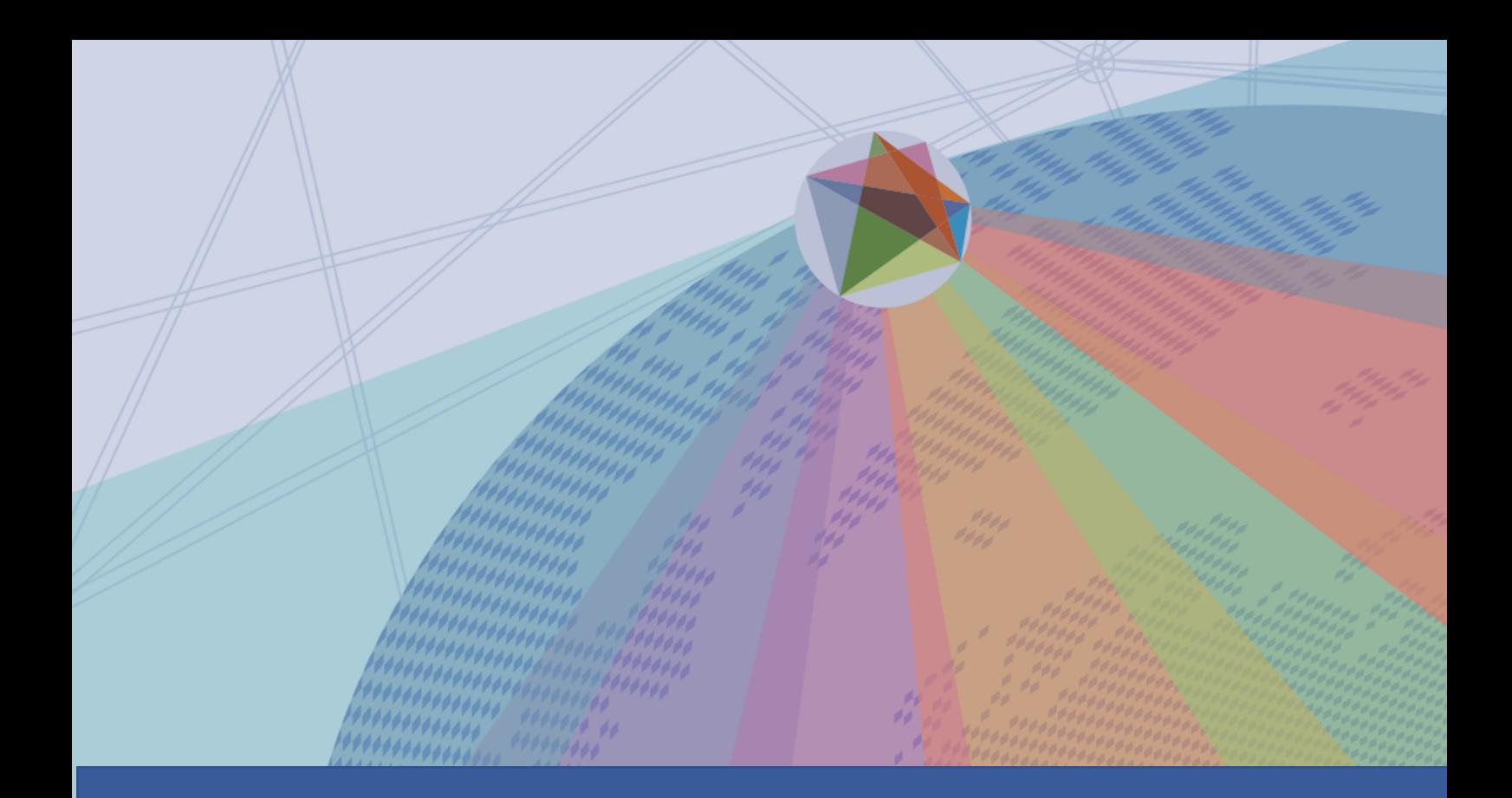

# **SNG WOFI Database**

# **User guide**

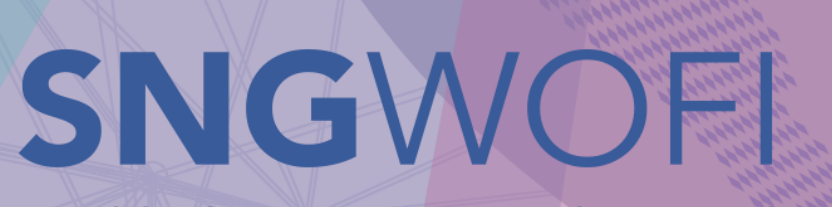

World Observatory on Subnational<br>Government Finance and Investment

**OB**) OECD UCLG<br>CGLU

## How to use the SNG-WOFI database

è When you first land on the database's homepage, the preselected indicator is the "Total number of SNGs", which covers all the 135 countries (Figure 1)

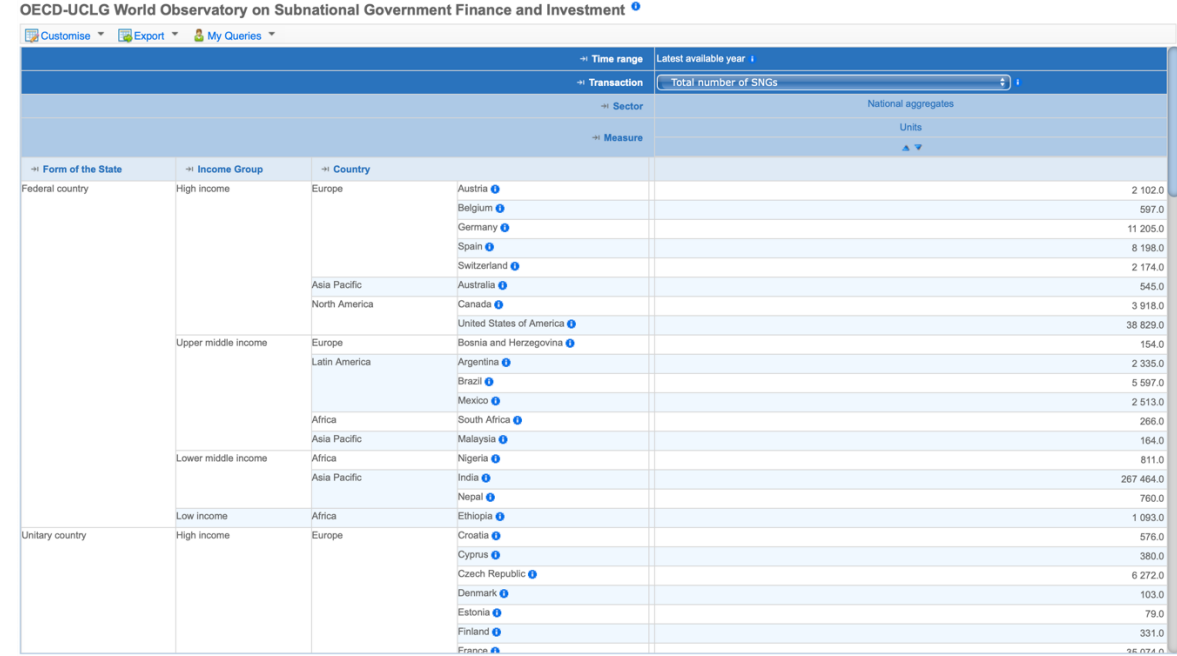

Figure 1

In the default display mode, all countries are included and all measures are selected.

→ Step 1: You can navigate through the "transactions" by selecting the variables from the dropdown menu (Figure 2)

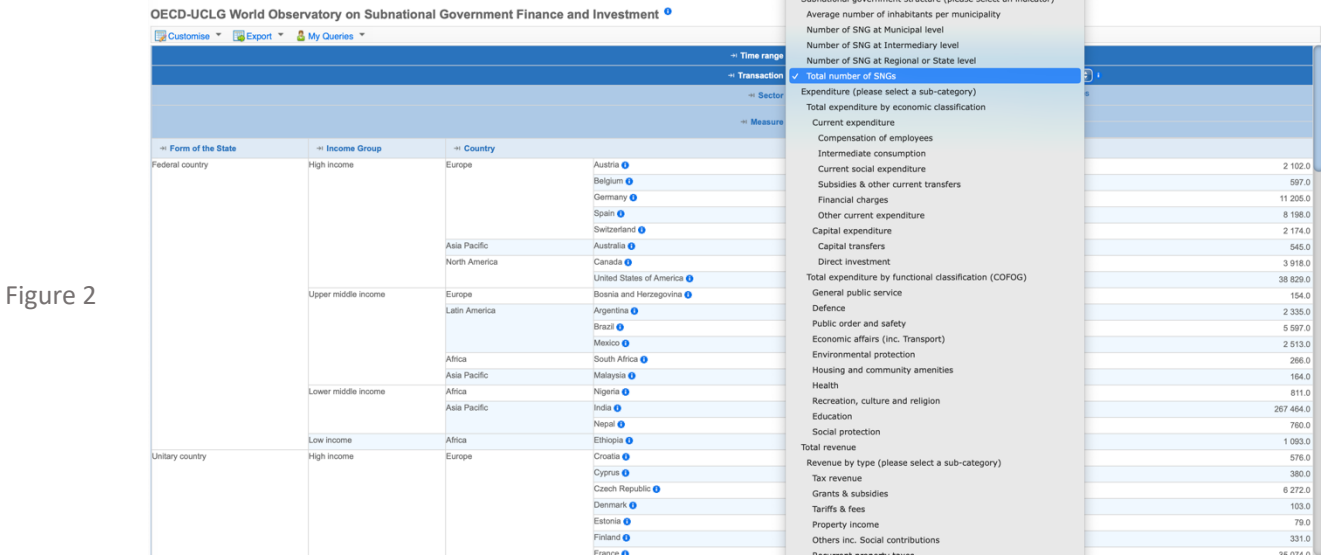

e.g. if you select "compensation of employees", it will display the data for this transaction for all countries, all sectors and all measures (Figure 3)

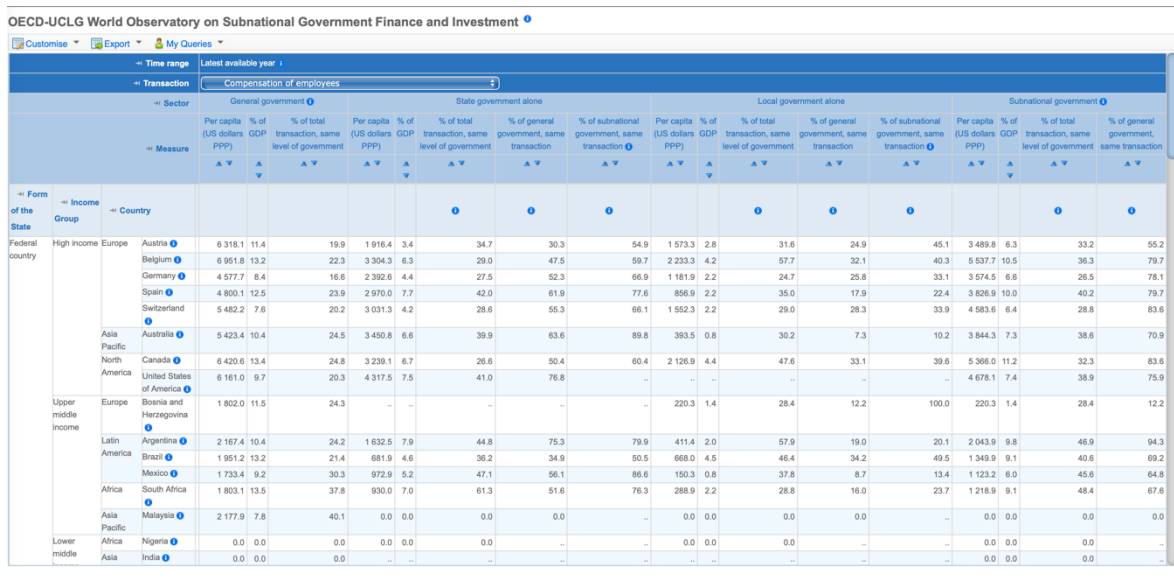

→ Step 2: If you want to compare certain indicators, or look at a particular sector or group of countries, you can refine the selection of variables by clicking on "**Customise"** à **"Selection**" (top left of the screen) (Figure 4)

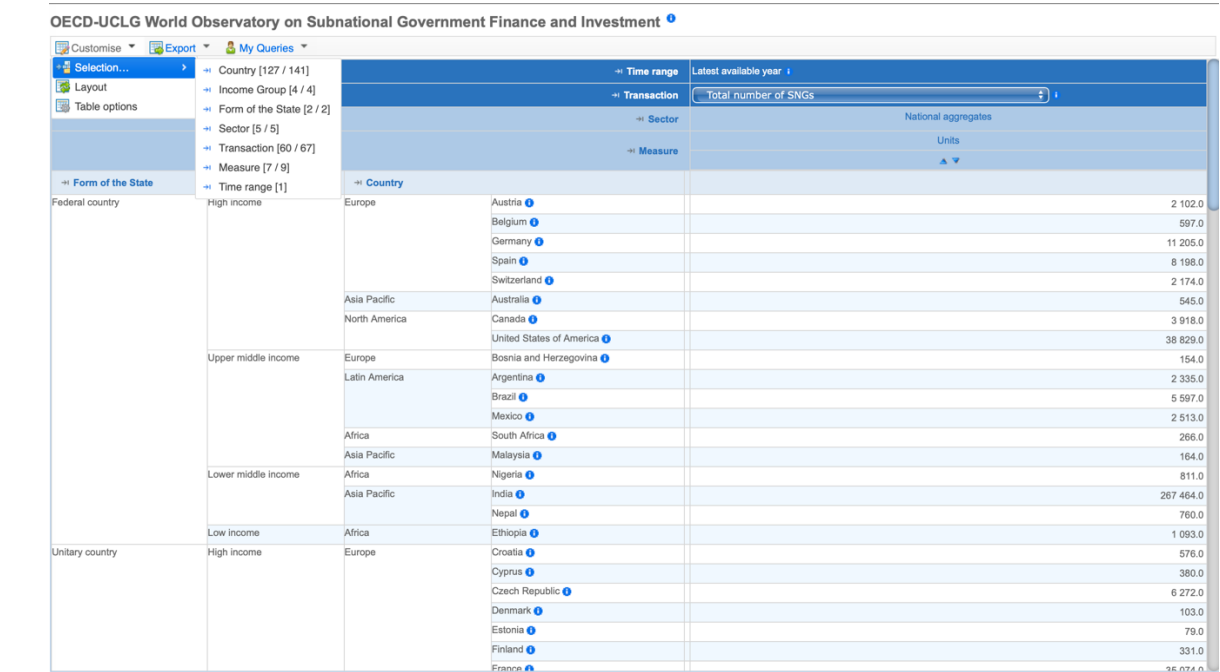

Figure 4

Figure 3

### **You can select variables among six different categories:**

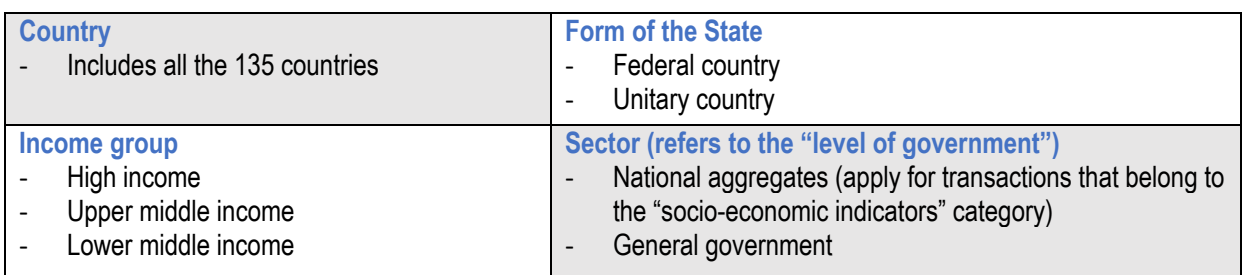

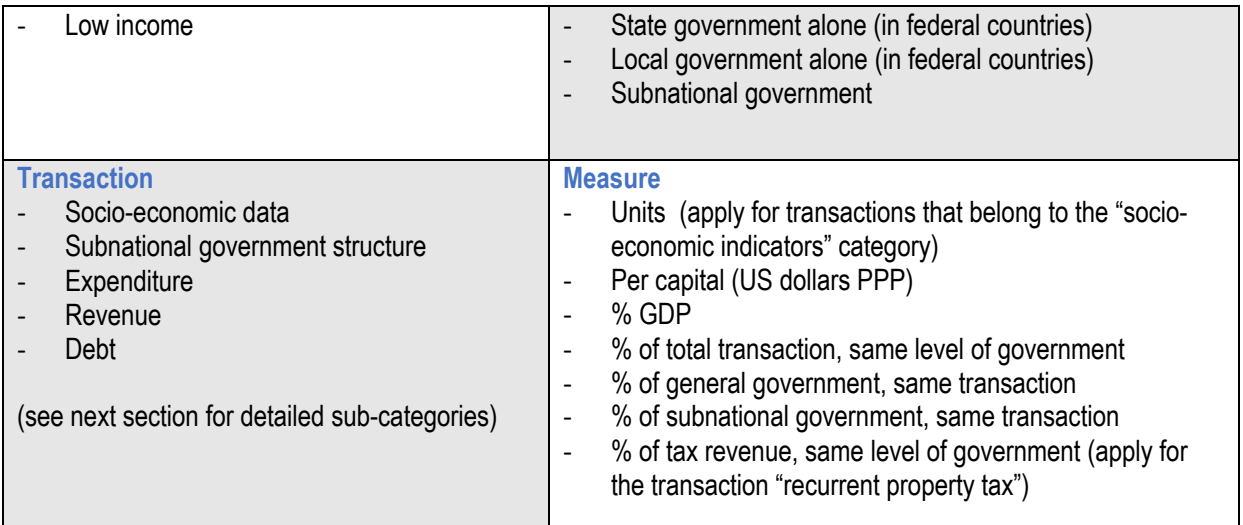

For example, in Figure 5, we choose to include only "Upper middle income" countries.

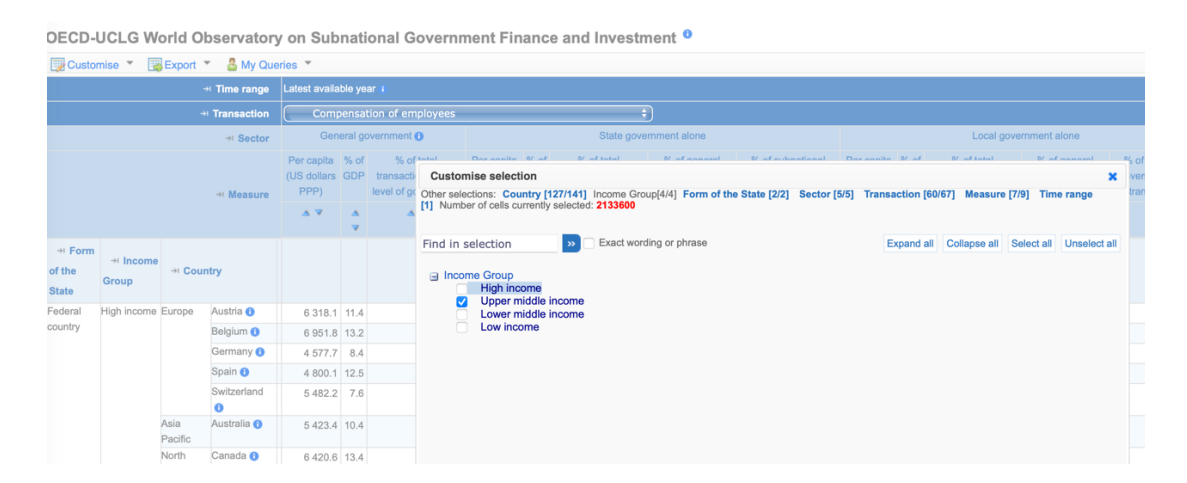

You can also choose to only display data for the "Subnational Government" sector (Figure 6).

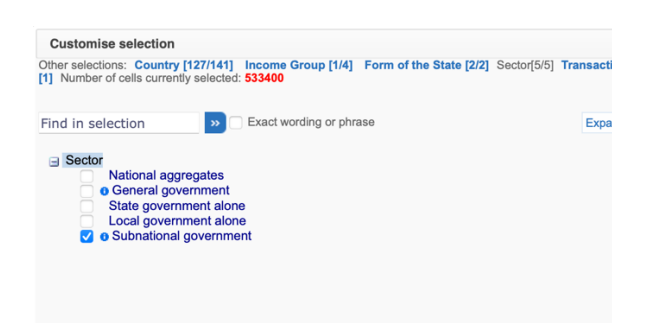

Figure 6

Figure 5

The **time-range** is fixed, set to the last year that was available at the time of the last edition's launch. In general, the year of reference for financial data is 2020, with exceptions for some countries for which data was only available for previous years.

To check the year of reference for each country and indicator, you can click on the small blue icon next the country names:

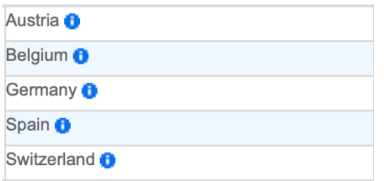

#### $\rightarrow$  **Step 3:** You can then adjust the way variables are displayed by clicking on "Customise" → **"Layout"** (Figure 7)

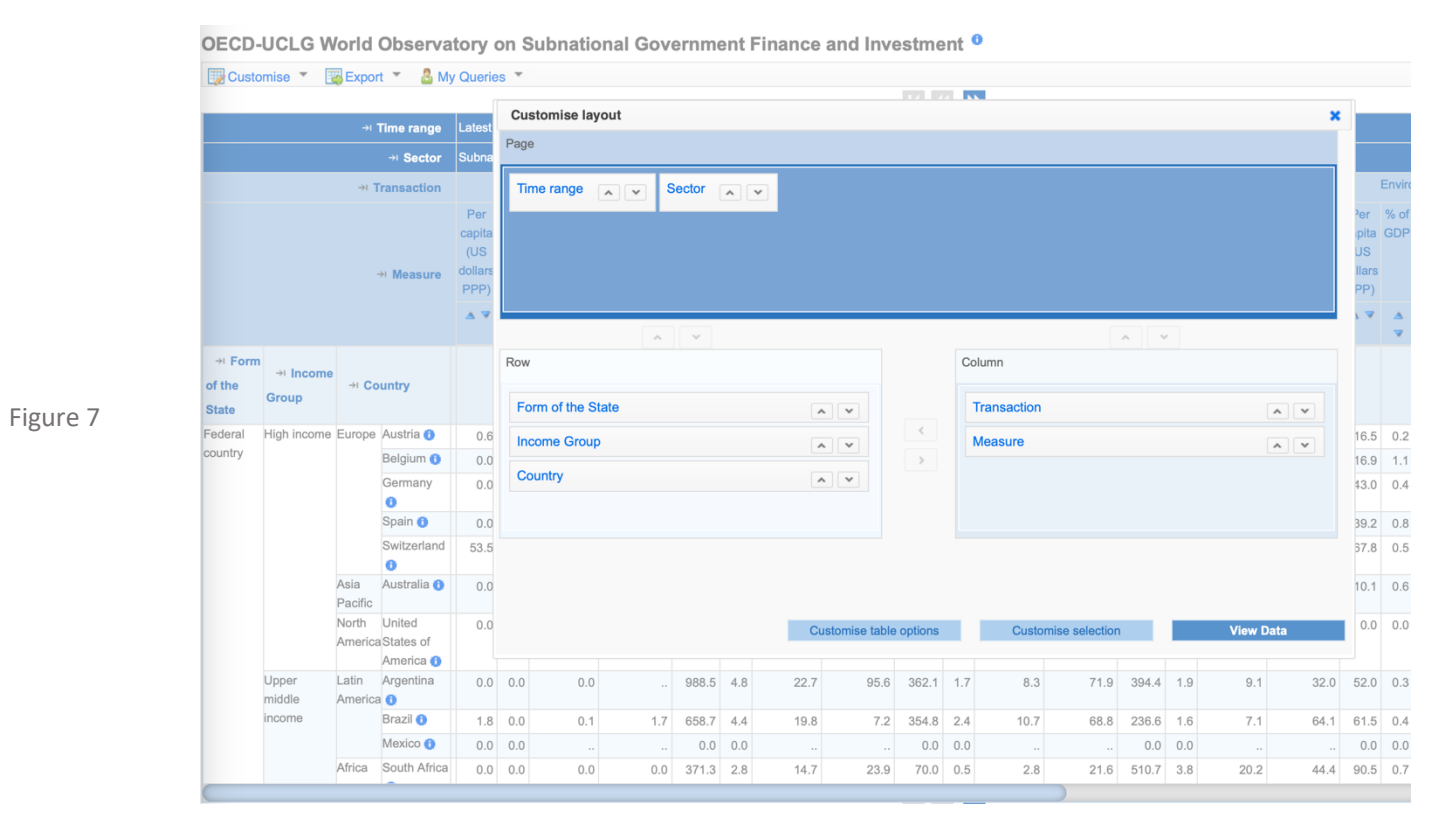

You can choose which variables will be fixed, at the top of the page (here: Time range and Sector), which ones will appear in columns and which ones will appear on rows.

For instance, in Figure 8, we choose to display only transactions on "Expenditure by functional classification" for the subnational government sector. All measures are displayed in columns, and countries appear in rows.

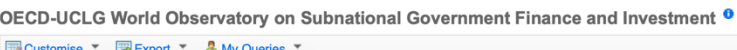

Figure 8

Figure 9

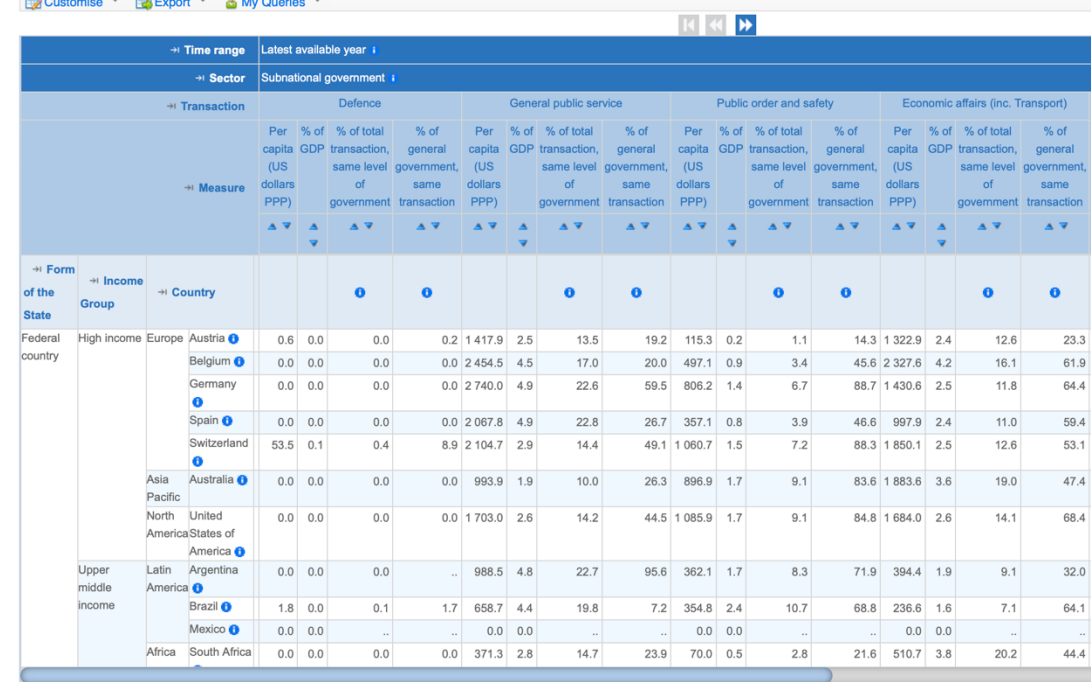

### è **Step 4:** You can export the data on your computer by clicking on "**Export"** (Figure 9)

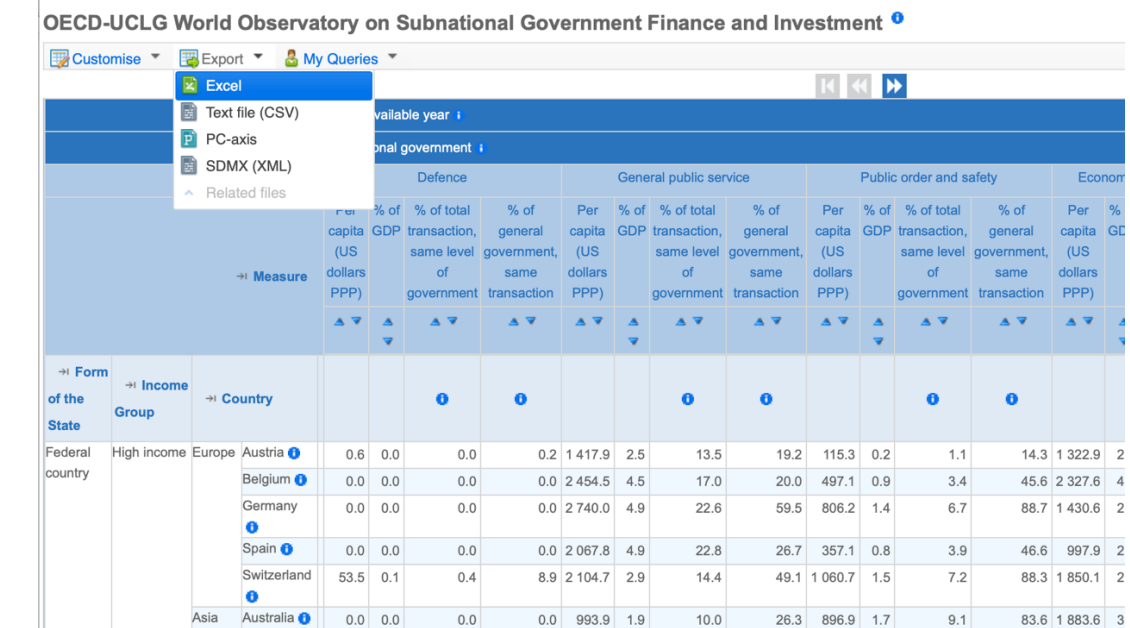

If you export in XLS format, you can open the file on your computer (you can ignore the **"warning message"** that will pop up).

If you want to save the file for later use, we advise you to save it under another format adapted to your computer.

### → Step 4: Finally, if you want to save your choice of criteria and layout, you can create a "query" **(**Figure 10)

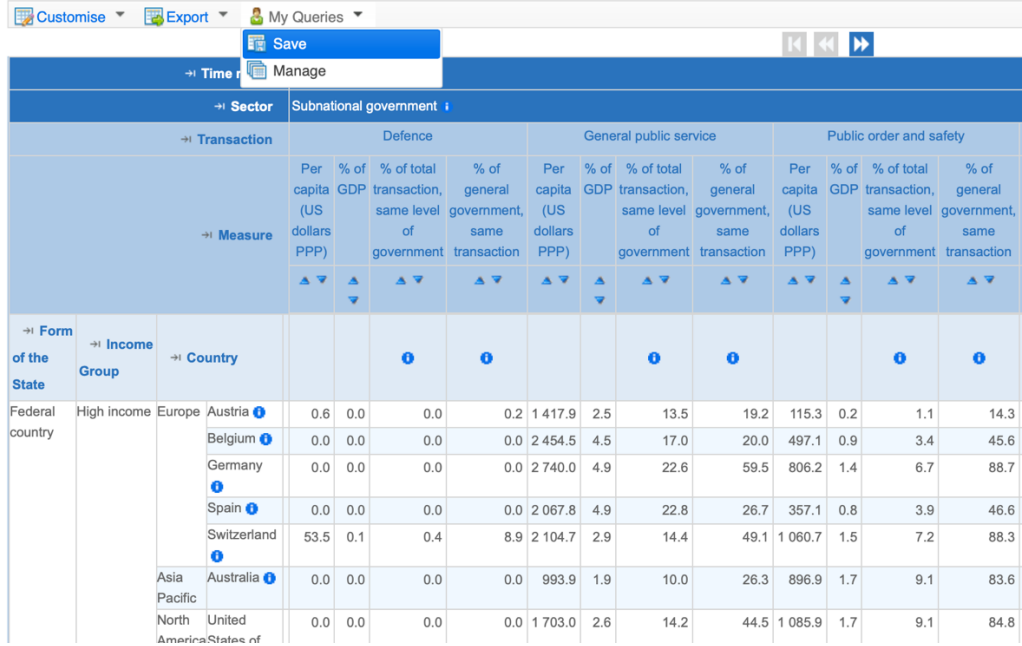

OECD-UCLG World Observatory on Subnational Government Finance and Investment <sup>o</sup>

Figure 10

Figure 11

To save a query, you will need to **register/log in first via an OECD account** (open to the public). You can do this by clicking on "Click here to Login" at the bottom right of the webpage (Figure 11).

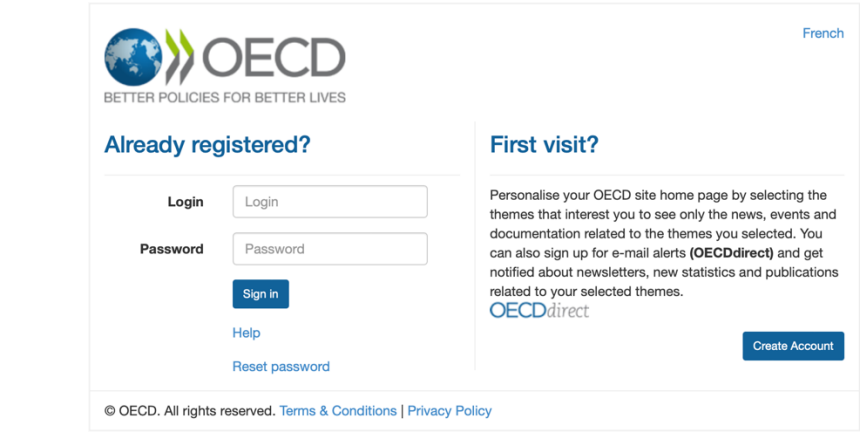

You will then be asked to enter your login/password, or to create a new account.

**Now, you are all set! Feel free to explore the different indicators and layouts to find the most suitable for your use.**

The SNG-WOFI website links to the latest version of the 2022 third edition database.

è You can also access the **2019 SNG-WOFI edition database** (with data for the year 2016), archived at this link: https://stats.oecd.org/index.aspx?datasetcode=SNGF\_WO\_2019

## Contact

If you have any question or request, you can contact:

Isabelle Chatry – Isabelle.CHATRY@oecd.org Miquel Vidal Bover – Miquel.VIDALBOVER@oecd.org Charlotte Lafitte - Charlotte.LAFITTE@oecd.org

## Annex - List of transactions

#### **Table 1. List of socio-economic indicators at national level included in the database**

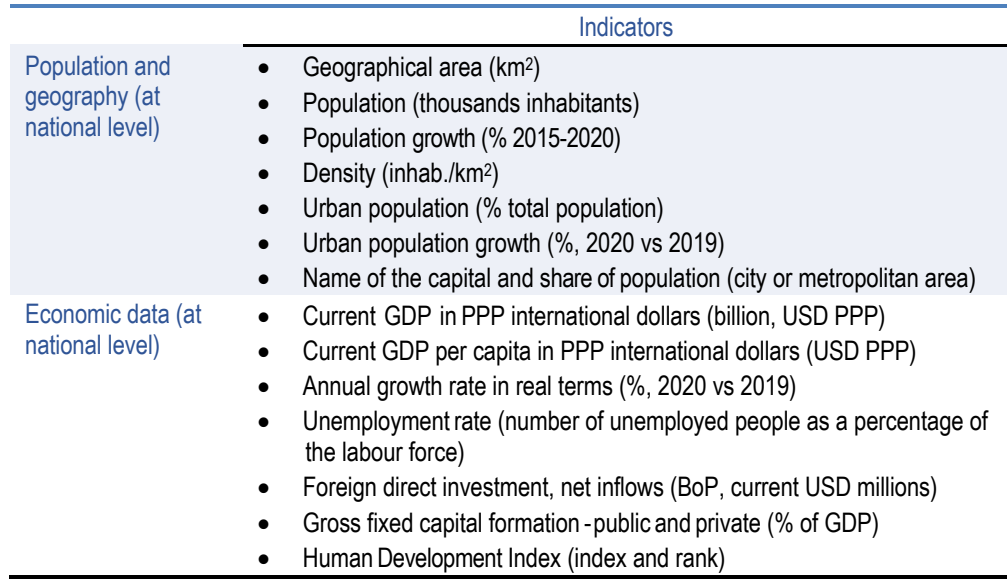

#### **Table 2. List of territorial indicators at national level included in the database**

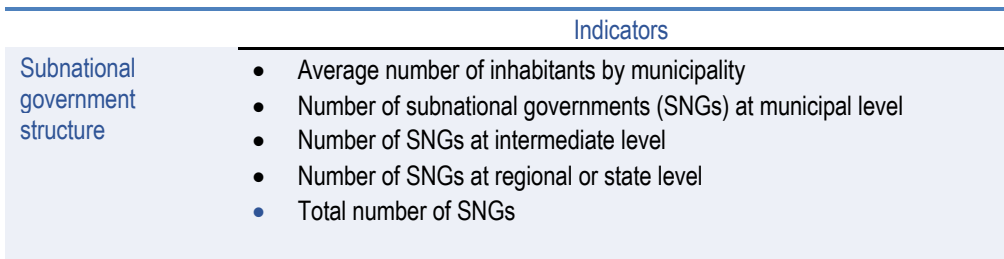

## **Table 3. List of subnational government finance indicators included in the database**

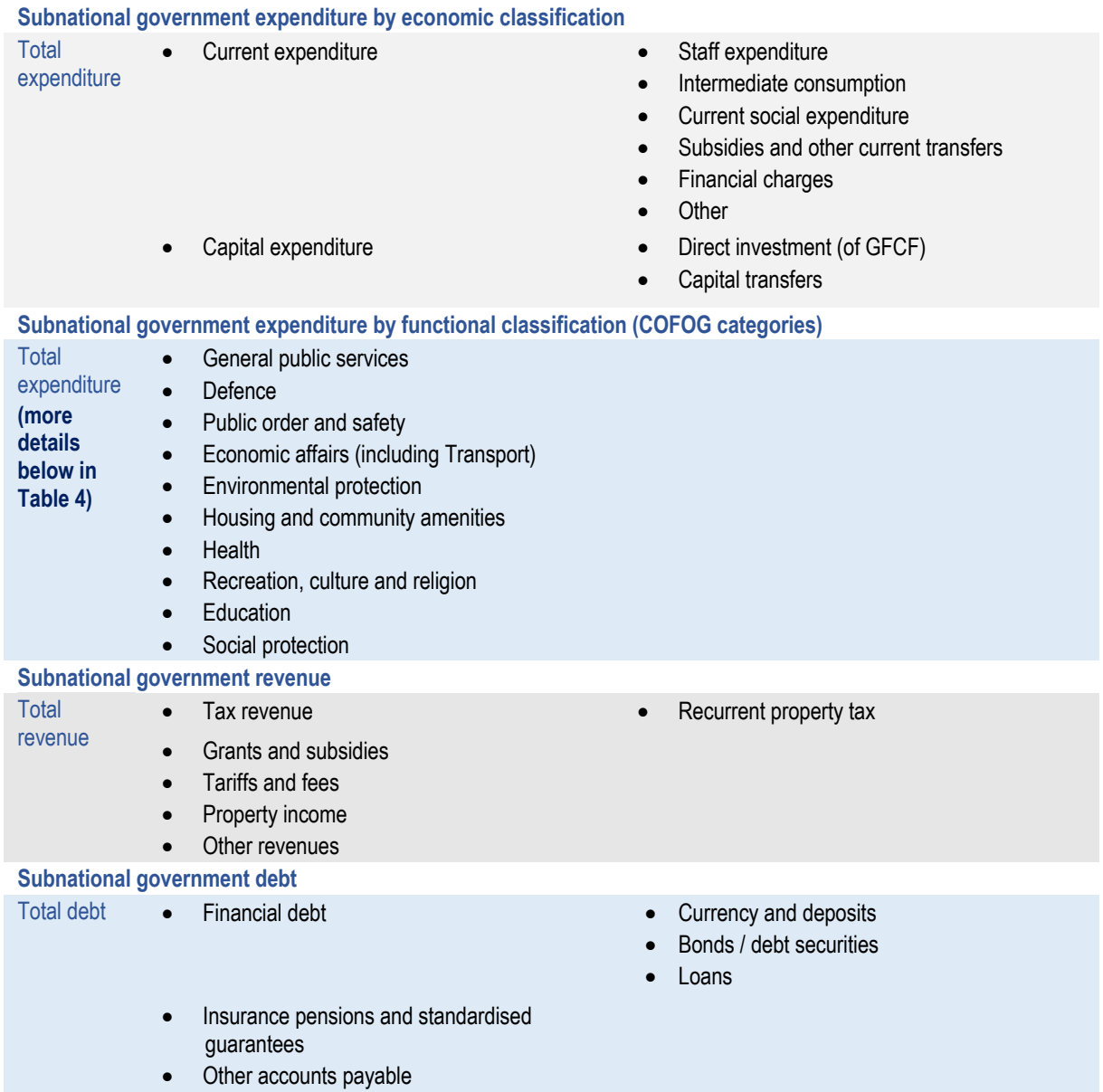

## **Table 4. Subnational government responsibilities by COFOG categories: detailed nomenclature**

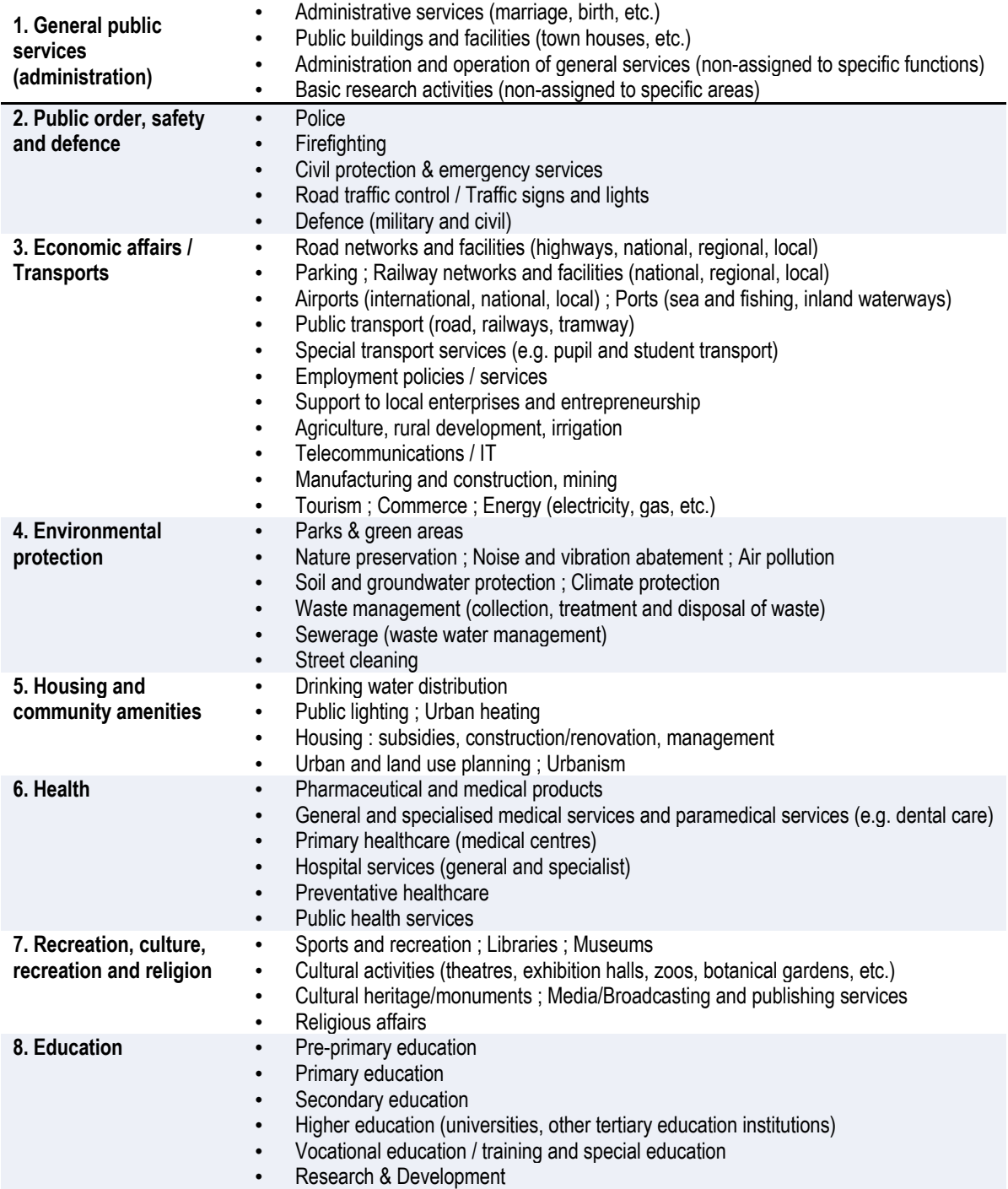

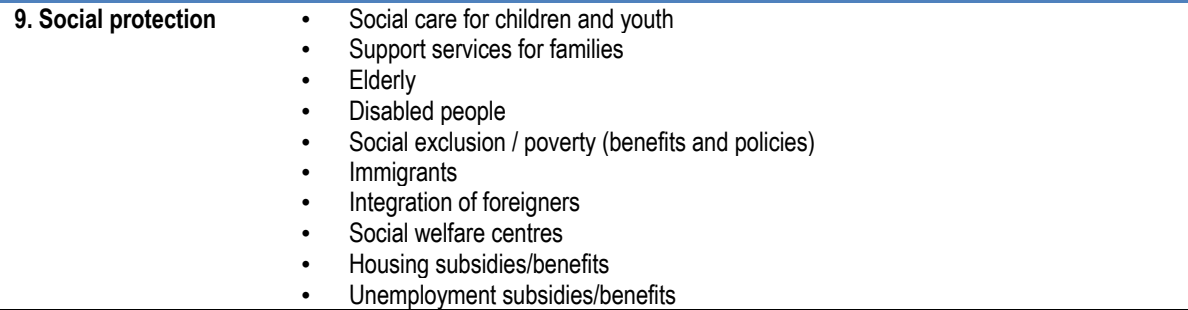

Note: With regard to COFOG classification, two functions have been merged: public order and safety and defence. Source: (OECD, 2018<sub>[16]</sub>) (OECD, 2018<sub>[16]</sub>)